## <del>-</del> Pitney Bowes

Engineering the flow of communication<sup>™</sup>

1 Elmcroft Road Stamford, Connecticut 06926-0700 www.pitneybowes.com

## **Read Me First!**

**E Pitney Bowes** Small Office Series<sup>™</sup>

mailstation<sup>®</sup> Digital Postage Meter

# **Quick Install Guide**

- Add Ink
- Add Postage Funds Ready to process mail!

For Service or Supplies

Support Web Site: www.pitneyworks.com/mailstation Customer Support: 1(800)468-8454. Product Name: *mailstation™* Model Number: K700

PB Form AW17479 Rev. B 6/01/05 © 2005 Pitney Bowes Inc. All Rights Reserved Printed in the USA

Printed on recyclable paper

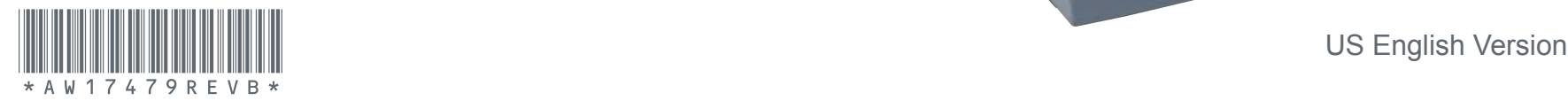

## *Contents*

**Lock Class Funds \*#\_ PQRS Back ABC JKL**  $\mathbb{C}^2$ **Space DEF WXYZ Shift Review yes Enter**

**Ink Cartridge Reorder #797-0**

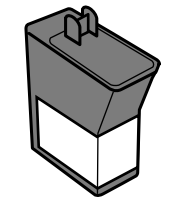

*mailstation™* **Scale** (optional)

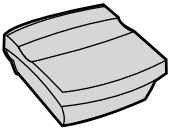

**To order a scale call 1(800)468-8454**

**Tape Sheets 25 Sheets (50 Labels) Reorder #612-9**

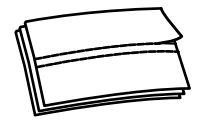

**Operating Guide**

**Phone Cord**

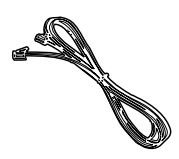

**Power Cord**

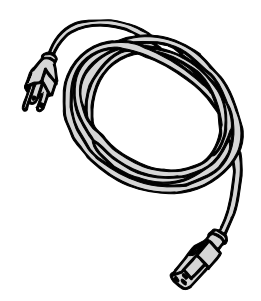

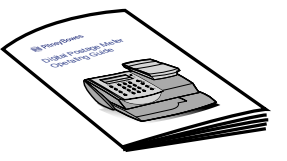

## *Contact List*

#### **If You Need Assistance**

- Product Name: *mailstation™*
- For frequently asked questions, go to: *www.pitneyworks.com/Kmailstation.*
- To order Pitney Bowes supplies and accessories, call **1-800-468-8454** or go to: *www.pb.com* and click on Online Store.
- For questions, call *1-800-468-8454.* Customer Service Representatives are available Monday through Friday, 8:00 AM - 8:00 PM ET.

# *Troubleshooting*

#### **No Dial Tone-**

- Check that you are using an analog line such as
- a) most fax machine lines
- b) lines used by computer modem or credit card reader
- c) residential phone lines

 Check that you have entered a dialing prefix if your phone system needs a code to reach an outside line.

 If you are using a DSL line you should use a DSL filter obtained from your DSL provider.

#### **Cannot Reach Data Center-**

Check that you have entered a dialing prefix if your phone system needs a code to reach an outside line

#### **Not Enough Funds-**

You have tried to add more postage than you have in your account at Pitney Bowes

#### **To Change information entered during setup -**

- Press Clear key on numeric keypad.
- When prompted to Quit press **yes.**
- At "Change communication settings?" press **yes.**
- Press the down arrow key until you see the item you want to modify.
- Press **Enter** to modify information.
- To return to installing your *mailstation™*, press the up or down arrow until "Continue Installation?"
- Press **yes**

**For additional Troubleshooting please see user guide.**

### **NOTE: THE METER IS SHIPPED WITHOUT POSTAGE.**<br> **NOTE:** You transfer funds to the meter as part of the setup process

## **Connect Phone Cord 1**

**!**

**Please do not apply power to your** *mailstation™* **until Step 3. !**

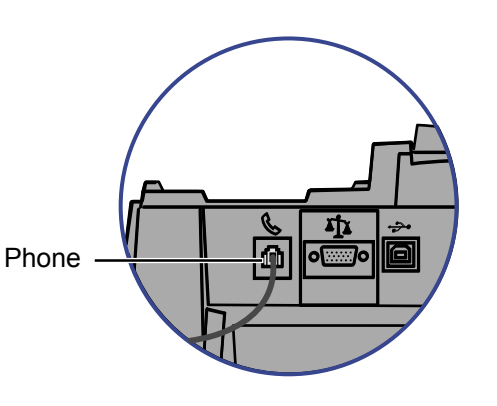

 **ATTENTION !**

**Some commercial phone systems use digital lines that may damage the**  *mailstation™***. Like the**  *mailstation™***, most fax machines, credit card readers and modems also require analog lines. The**  *mailstation™* **can share a line with these devices. When in doubt, ask the person responsible for your phone systems.**

The *mailstation™* requires an analog phone line during the installation process. Connect the phone cord to the *mailstation™* and the other end to an analog phone line.

The following are usually analog lines:

- Fax lines
- Lines used by modems or credit card readers
- Residential phone lines

If you are using a DSL line you should use a DSL filter obtained from your DSL provider.

NOTE: For printing postage, the *mailstation™* does not have to be connected to a phone line. However, if you add funds frequently, we recommend you keep it connected to an analog phone line.

#### **2Install optional scale** (if ordered -See inside front cover for ordering information)

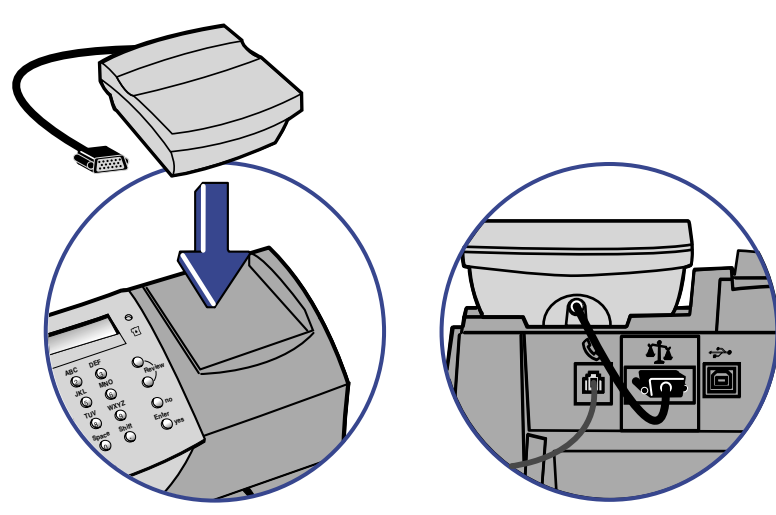

Position the scale on top of the meter as shown.

Connect the scale cable to the scale connector on the back of the *mailstation™* at the scale icon.

Tighten the screws to ensure a secure connection

If you want to place the scale in a different location, an optional four-foot scale cable (#978-6) can be purchased by contacting Pitney Bowes.

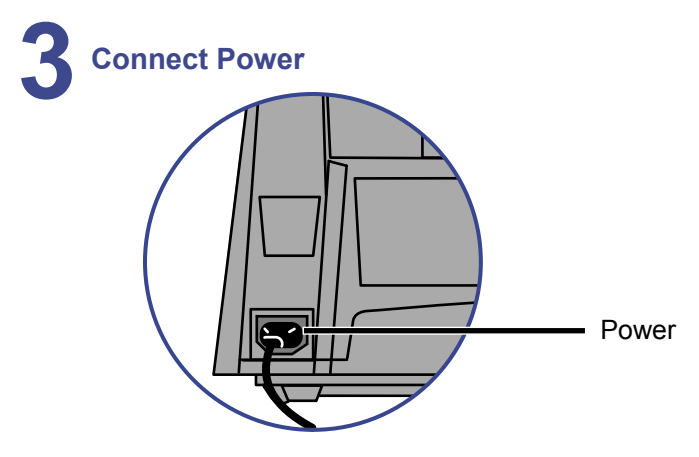

Plug the power cord into the unit as shown and into a convenient outlet that is not controlled by a switch or surge protector.

### There is no on/off switch on your meter. 2 7

#### **7 Checking Your Account Balance and Adding Postage to Your System (continued)**

- 2. Press **Enter** to type in amount of postage to add to the meter.
- 3. If you would like to add postage in an amount other than the initial default of \$100, key in the amount of postage you want to add. You can only enter whole dollar amounts. Confirm this amount by pressing **yes**.
- 4. After adding postage you will be asked if you want a receipt. Press **yes** if you want a receipt. You will then be prompted to insert an envelope or tape sheet. Press **no** to skip the receipt.

# **8 Updating Your Software**

After loading postage into your system, the *mailstation™* may automatically download any available software updates or features you may have ordered.

If there is an update you will see the screen displaying the status of the update.

If there is no update you will see the ready screen.

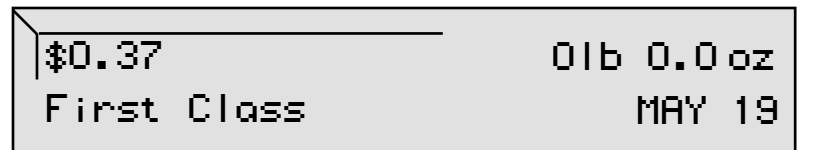

## **9 Congratulations! Your** *mailstation™* **is Operational**

Your system is now ready to use. To enter postage, see Quick Reference Guide or type in postage amount.

Also use the Quick Reference Guide under your *mailstation™* for How To's on:

- Printing Postage
- Locking the *mailstation™*
- Replacing Ink Cartridge
- Using Ads / Messages
- Changing the Display Contrast
- And More

# **6 Connect to Pitney Bowes Data Center**

Your postage meter does not come with pre-loaded postage. Any postage that may be included in your order is on your account. You must connect to the Pitney Bowes Data Center to download postage from your account to the meter.

- If the connection is successful the system will display your Postage by Phone™ account status.
- If the connection is not successful, you will be asked if your phone needs a prefix to get an outside line (for example if you have to dial 9).
	- Press **yes** to enter a prefix.
	- Press the number(s) you use to reach an outside line.
	- Press decimal for a pause.
	- Press **yes** to set this dialing prefix.

**If you are using the same analog line as the fax machine, check if the fax requires a dialing prefix.**

#### **7 Checking Your Account Balance and Adding Postage to Your System**

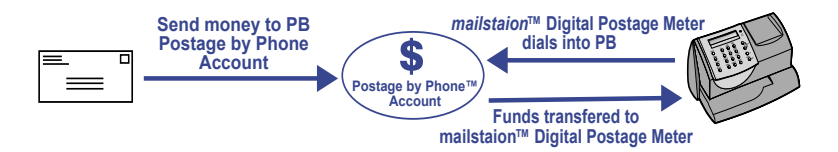

1. When your *mailstation™* has successfully connected to the Pitney Bowes Data Center, the Postage by Phone™ account balances will display

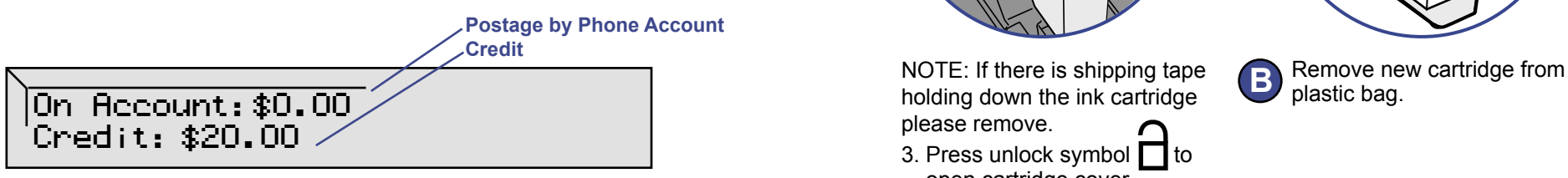

**If you are using a credit card to pay for postage, the Postage by Phone Prepaid and**  Other balances may display \$0.00 even though funds for postage are available.<br> **6** 3<br> **1.** The contract of the discussion postume of the material that looks like an ink

## **4Install Ink Cartridge**

Add ink cartridge, Continue - Press Enter.

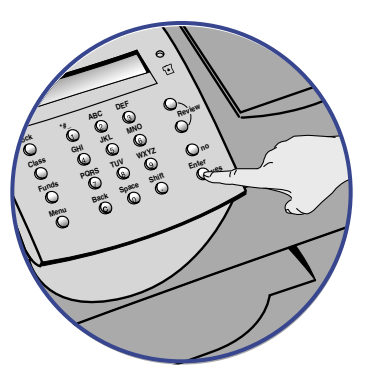

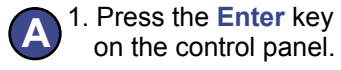

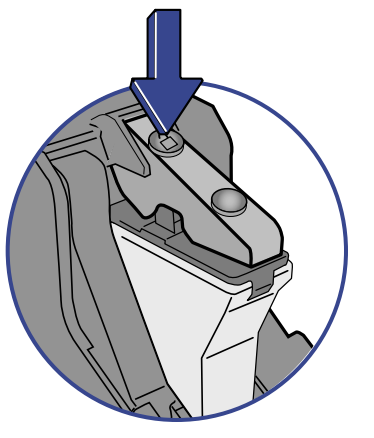

NOTE: If there is shipping tape holding down the ink cartridge please remove.

- 3. Press unlock symbol  $\Box$  to open cartridge cover.
- 4. Remove and discard packing material that looks like an ink cartridge.

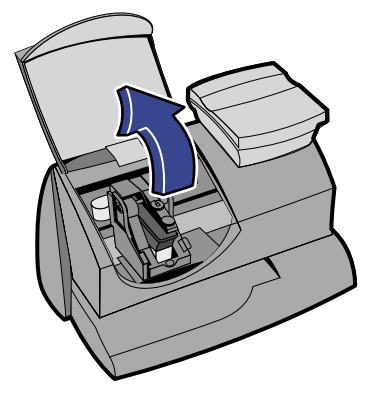

2. Lift the cover. NOTE: If the carriage is not visible close the cover and press **Enter.**

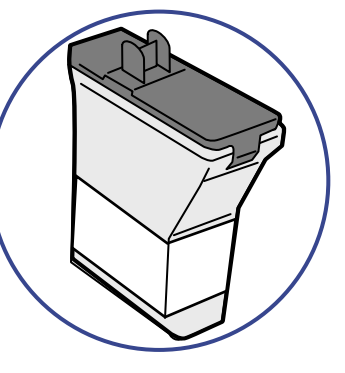

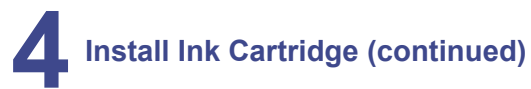

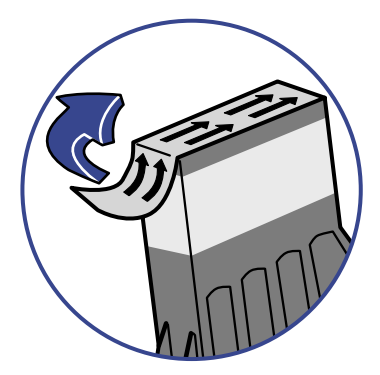

Remove protective strip from **C** Remove protective strip from **D** Install new cartridge into bottom of ink cartridge.

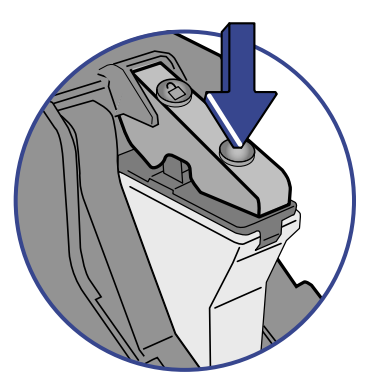

- 
- **E** Press ink cartridge cover Close Cover.

IMPORTANT - Is Ink Cartridge installed?

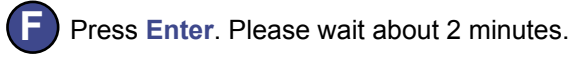

near the front edge to lock the cartridge in place.

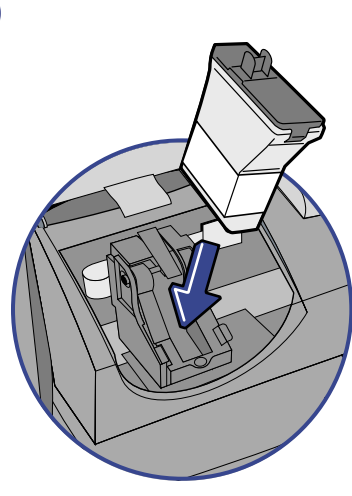

- machine.
	-

**5 Create a Test Print Class Funds Menu \*#\_ GHI PQRS Back ABC JKL TUV Space DEF MNO WXYZ Shift Review yes Enter**

### **ATTENTION**

**To print correctly, insert tape or envelope against the rear and side walls. The system will detect the envelope and automatically begin printing.** 

When prompted, insert a spare envelope or a tape sheet for a test print.

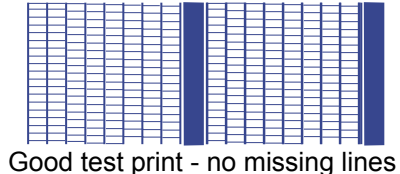

**Lock**

NOTE: the test print will appear in red ink

|                                      | ===============<br>=============== |
|--------------------------------------|------------------------------------|
|                                      |                                    |
|                                      |                                    |
| <del>ヹヹヹヹヹ</del> ∎ਫ਼ਫ਼               | - <del>1 1 1 1 1</del>             |
|                                      | <b>▆▅▅▅▅▅▅▅▅▅▅▅▅▅▅▅▅▅</b>          |
|                                      |                                    |
|                                      |                                    |
| De en te et maint instelle en line e |                                    |

Poor test print - missing lines

If the test print is poor, press **no** to perform additional printer maintenance and print another test image.